## NeoGov Perform Tips

## **1. Why am I not seeing my evaluation?**

Employees will not see their evaluations till their manager completes the **First Step "Add Goal to Current Goal Section"** Once completed it moves to **Step 2** which is where the employee does a self-rating and the manager rates the employee. These can be done simultaneously, but the employee's self-rating is due 10 days before the managers rating, which allows the manger to see their direct reports comments and scores.

## **2. What step is my evaluation process in?**

To see What stage or step your evaluation is currently in, click on the evaluation itself. Once you have done so this is what it will look like this below:

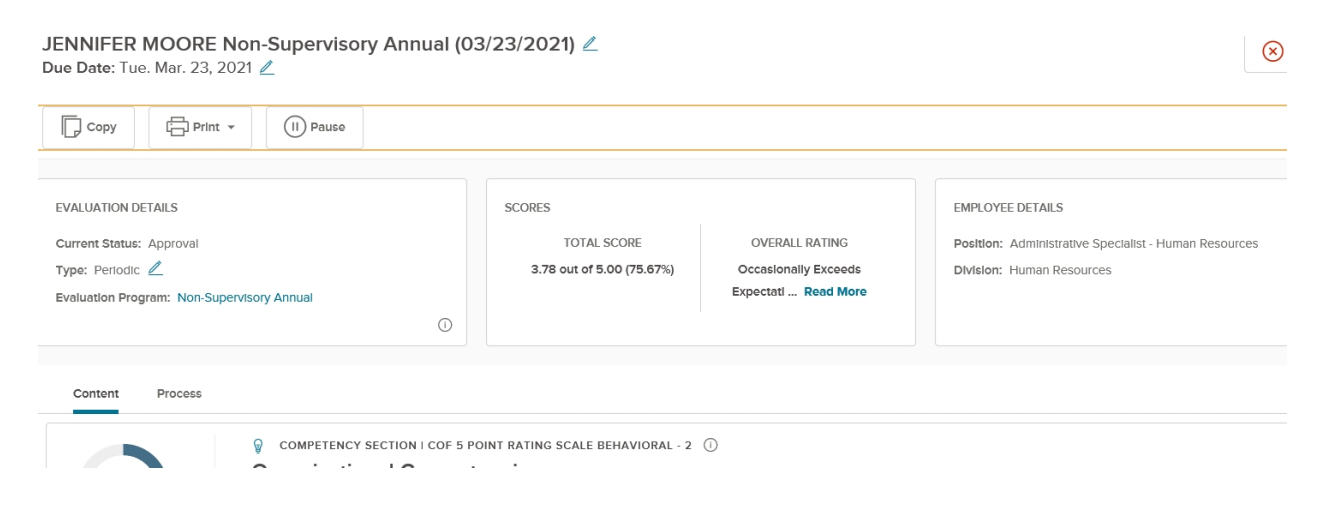

 Right below the "Evaluation Details: Box there are two buttons "**Content" and "Process**" to see what Step your Evaluation is currently in **CLICK the Process Button**. This is what it will look like:

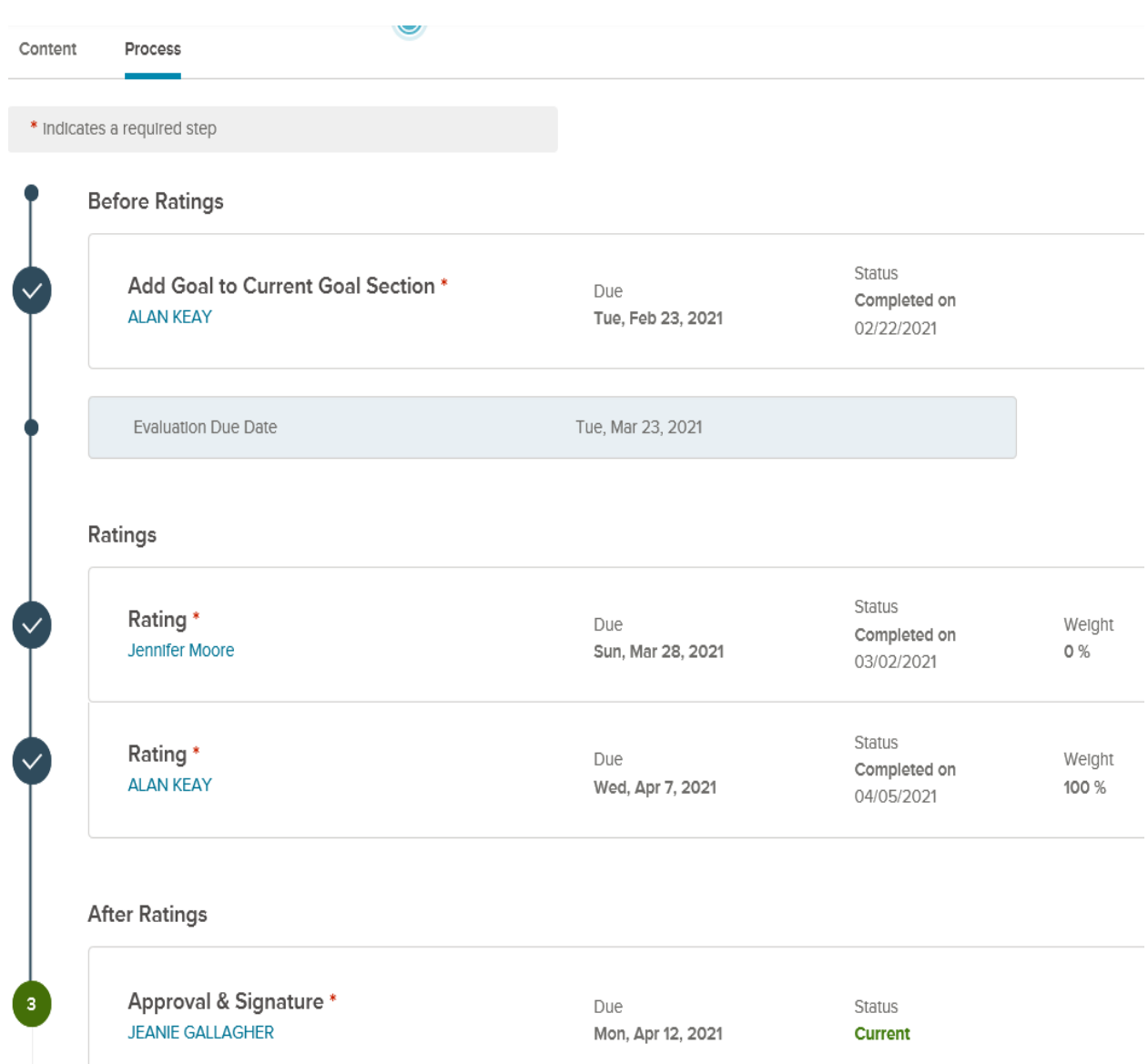

As you can see Step 1 is "Add Goal to Current Goal Section" which is Last Year's Goals from 2020. Step 2 is "Rating" by employee (self-rating) and Managers "Rating". Each step needs to be completed for the evaluation to move to the next step. After Ratings it moves to Step 3 for "Approval & Signature" (Manager's Manager) Step 4 "Meet with employee to discuss review". Step 5 "Approval & Signature" (By Manager) this releases evaluation to employee. Step 6 "Signature" by employee

## **3. How do I print?**

**To Print an evaluation, Click on the Evaluation**. Just below the title of the evaluation I.E Employee Name Non-Supervisory Annual (03/23/2021), will be two buttons: PRINT-PAUSE

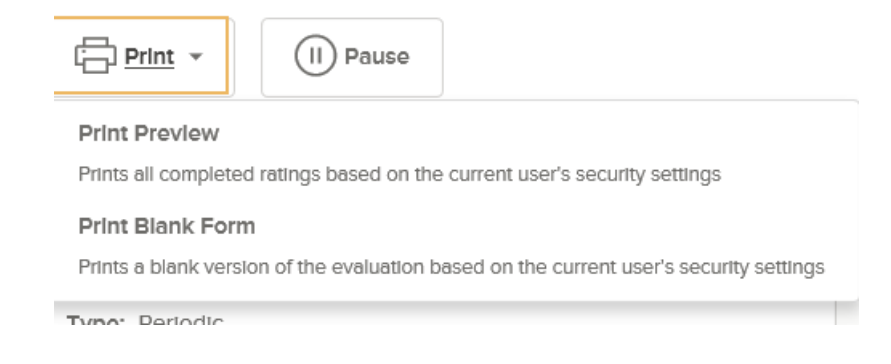

 Click the drop down on Print: **Print Preview** is what you will use. NOTICE: You will need to make sure your **Security Settings allow printing from the Perform Site** if you do not you will not be able to Print or Save to a PDF for Printing. Once you click on **Print Preview** it will take you to a screen where the Print Button will be in the Upper Right-Hand Corner of the Evaluation.

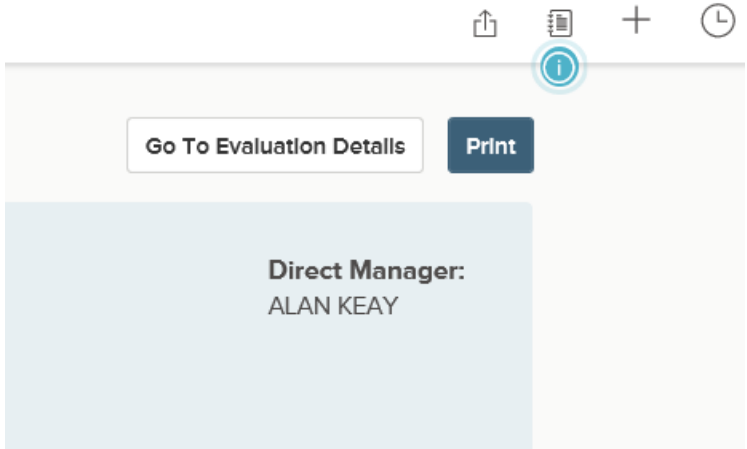

**Click Print**: What will appear is the evaluation with the ability to Print or Save to a PDF to Print. **See Black Bar for options to Print or Save. REMEMBER**: If you do not **Allow Security Settings to ACCESS PERFORM,** you will not see this Black Bar with the options to Print or Save.

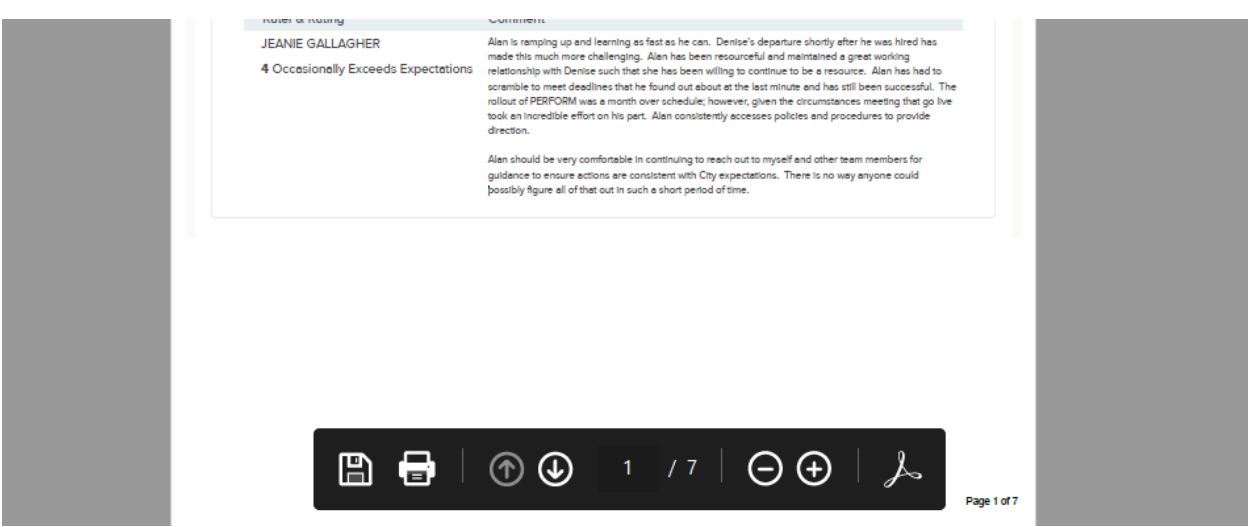

4. How do I see my Direct Reports Evaluations? Two ways: **First:** From your Dashboard **"My Direct Reports**" Here you will be able to Click on Employee and See where they are at in the Evaluation Process.

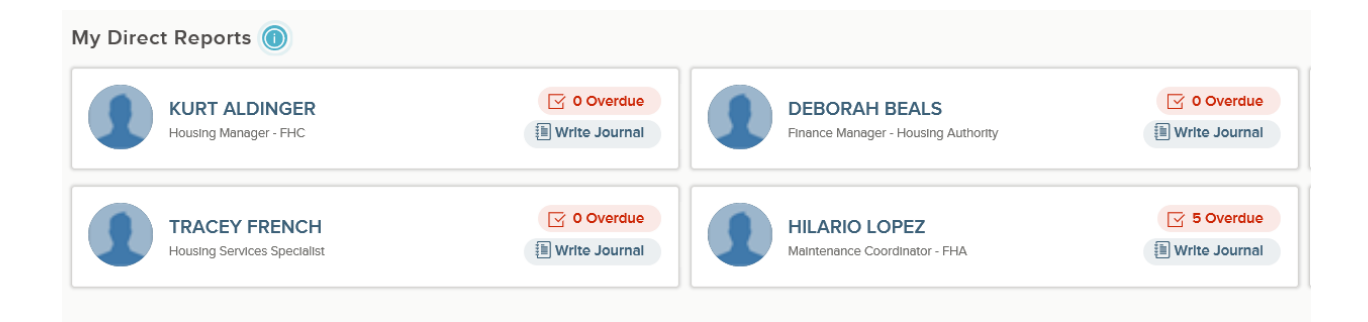

Secondly: You can also access your Direct Reports from the **"Hierarchy"** This is located on your **"Employee Details"** Page. Just Click on the Employee and the site will take you to that Employee's Detail Page, where you can look up their information.

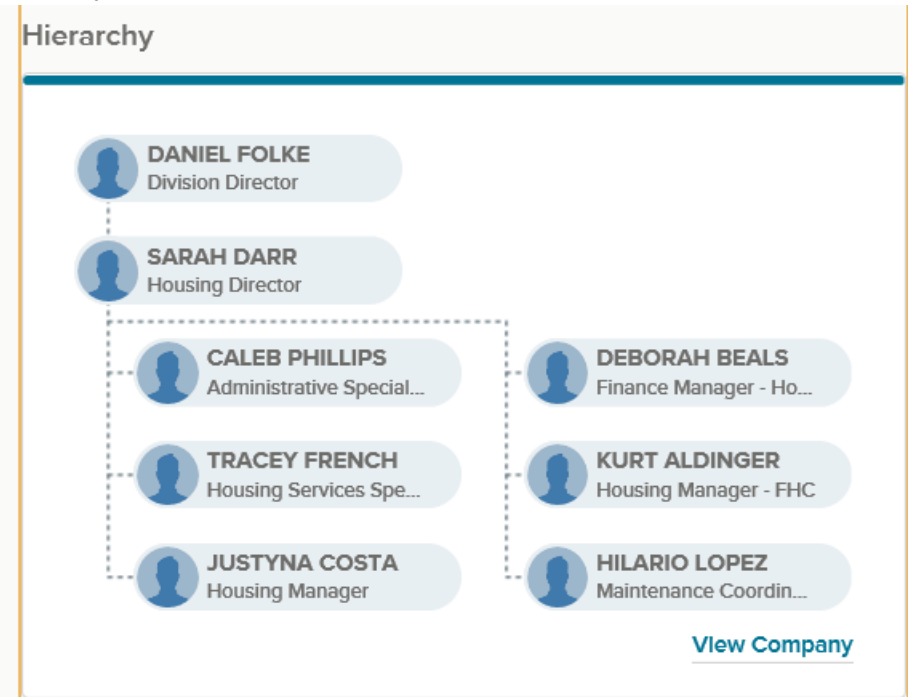

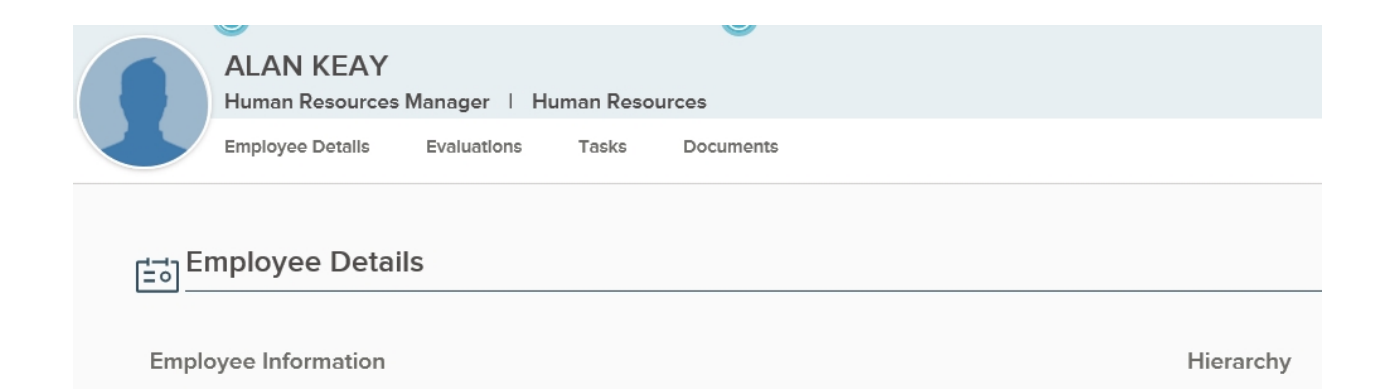